#### User Guide Nokia Chat

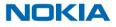

## Nokia Chat powered by Yahoo!

Want to stay in touch with your friends and family, but not pay for text messages? Use Nokia Chat instead.

Creating a Nokia Chat account is easy and free of charge. You can also use your existing Nokia Mail (@nokiamail.com or @ovi.com) account. If you don't already have one, you can create it while getting started with Nokia Chat.

You can chat with your Nokia Chat friends that are using a Lumia or other Nokia phone. You can also reach your friends on Yahoo! Messenger.

Use your phone's data plan or wireless internet connection to chat online for free with Nokia Chat powered by Yahoo!. For more info on the available data plans, contact your service provider.

Using services or downloading content may cause transfer of large amounts of data, which may result in data traffic costs.

# Set up chat

When you've installed Nokia Chat on your phone, you need to set up a chat account before you can start chatting.

**1.** On the start screen, swipe left, and tap 🚍 Nokia Chat.

2. Sign in to your Nokia Chat or Nokia Mail account, or create a new account. Follow the instructions shown on the phone.

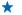

Tip: To get a notification on incoming chat messages when you're not using Nokia Chat, enable notifications when you're asked to do so.

Add Nokia Chat to the start screen Tap and hold 📮 Nokia Chat, and tap pin to Start.

# Add people to your contacts

Stay in touch with your friends by adding them to your chat contacts.

Your friends need to have a Nokia Mail, Nokia Chat, or Yahoo! Messenger account.

**1.** On the start screen, swipe left, and tap 📃 Nokia Chat.

- 2. In contacts, tap (+).
- 3. Write your friend's address, and tap 🕗.

Your friend receives a request to accept your invitation. You are notified when your invitation is accepted. If your friend declines your invitation, the person is removed from your chat contacts.

#### Add contacts from your phone's contacts

If you have friends with a Nokia Mail, Nokia Chat, or Yahoo! Messenger account in your phone's contacts, you can import them to your chat contacts. Tap ••• > add contact > search contacts.

## **Read a message**

You can see on the start screen when you've received a new chat.

On the start screen, tap 🔁 Nokia Chat to read the message.

You can also see in **chats** and **contacts** when you've received a new chat. Tap the chat or contact to read the message.

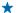

Tip: You can read messages you've received also in places where you don't have a network connection, for example, when travelling by metro. To send or receive new messages, as well as use many other features, you need to be connected to a network.

#### Reply to a message

Write your reply in the message box, and tap ().

### Write a message

Want to have a quick word with a friend? Send a chat message.

**1.** On the start screen, swipe left, and tap 📃 Nokia Chat.

2. In contacts, tap the friend you want to chat with.

★ Tip: You can also swipe to chats to start a chat. Tap ⊕, write your friend's address, and tap ⊙.

3. Write your message, and tap 🖲.

Tip: Found a cool place and want to let your friend know where you are? Send your friend a link to the place. When chatting, tap (1). Depending on your country, you may also be able to send your friend a song.

#### Switch between chats

When chatting, press -, and in **chats**, tap another conversation.

Delete a chat

In chats, tap and hold a chat, and tap delete chat.

## Speak to chat

With Windows Phone 8, you can speak your chat message, and what you say is translated into text.

- **1.** On the start screen, swipe left, and tap **P** Nokia Chat.
- 2. In contacts, tap the friend you want to chat with.
- 3. Tap (), and speak your message.

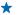

+ Tip: Need to start a chat in a hurry? On the start screen, press and hold 🚛, and say Chat with and the name of an existing contact, for example, Chat with John.

This feature is not available in all languages. For info on the supported languages, go to www.windowsphone.com.

# Manage your profile

Liven up your chat with a photo or a custom status message.

**1.** Swipe left, and tap 📮 Nokia Chat.

2. Tap 💼.

3. Tap the photo box. You can take a new photo or add one from Photos.

You can write a custom status message to share with your friends. If the message is long, it may not be shown in full.

You can also share your location in your status message. For this, you need to allow your phone to use your location.

### Share a chat contact with friends

Use tap+send to share a chat contact or your own contact info. Just tap your friend's Lumia phone, and you're done. If your friend doesn't have Nokia Chat, you can share the app with your friend first.

The other Lumia phone must support NFC. For more info, see the user guide of the other phone.

1. To make sure tap+send is switched on, on the start screen, swipe left, tap Settings > tap+send, and switch NFC sharing to On .

2. On the start screen, swipe left, and tap 📃 Nokia Chat.

3. In contacts, tap and hold a contact, tap tap+send, and touch your friend's Lumia phone with your phone.

If the other phone doesn't have Nokia Chat, your friend is asked to download it from Store. After the download, use tap+send again.

#### Share your own contact info with a friend

On the start screen, swipe left, and tap 🔁 Nokia Chat > ••• > tap+send, and touch your friend's Lumia phone with your phone.